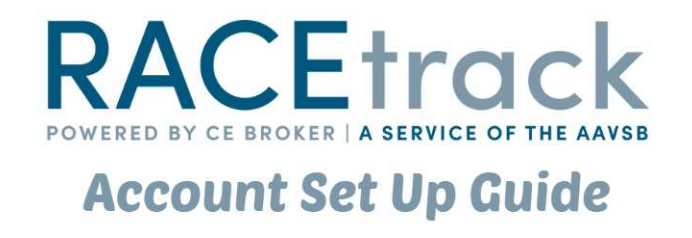

To start tracking CE, go to <u>www.aavsb.org</u>.<br>If you already have a MyAAVSB account, skip to page 7 of this guide.

If you do not have a MyAAVSB account, click on the CE Services tab, and then click on "Continuing Education Tracking" in the drop-down menu:

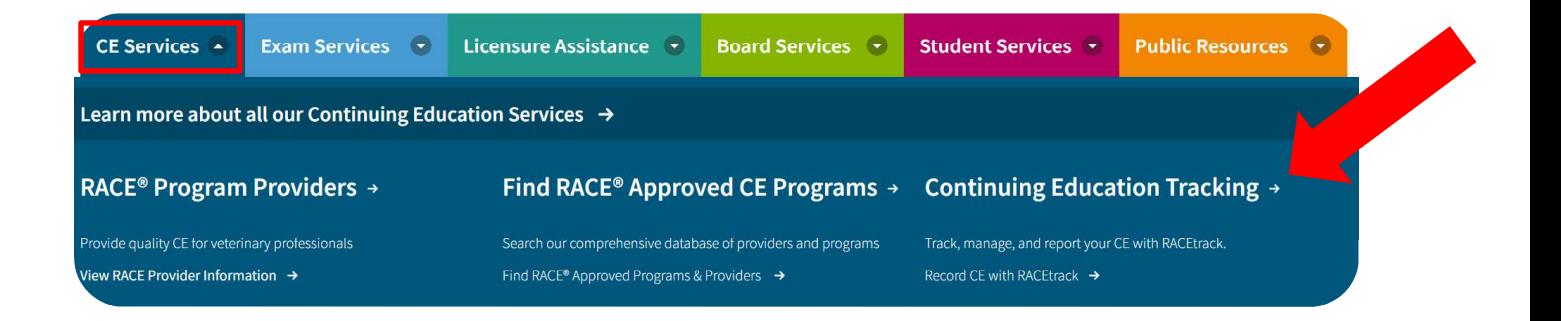

Next, scroll to the middle of the page and select the "No MyAAVSB account?" button:

Sign in to your MyAAVSB account and start using RACEtrack.

**No MyAAVSB account? Create a MyAAVSB Account now.**  The next page will ask you to enter your email to search for an existing account:

### First, let's find your account...

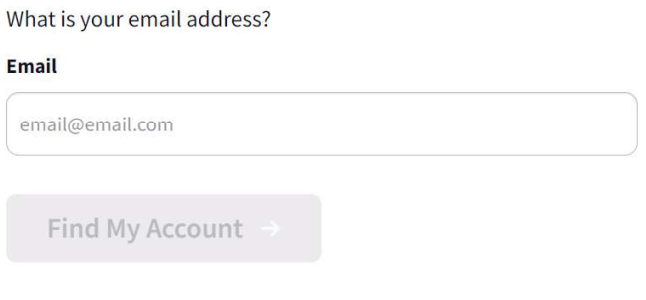

Helpful hint: Consider email addresses you've had in the past

Enter your email and select "Find My Account." It will then prompt you to enter a password:

# Sorry, we were not able to find your MyAAVSB account.

Please create an account to continue.

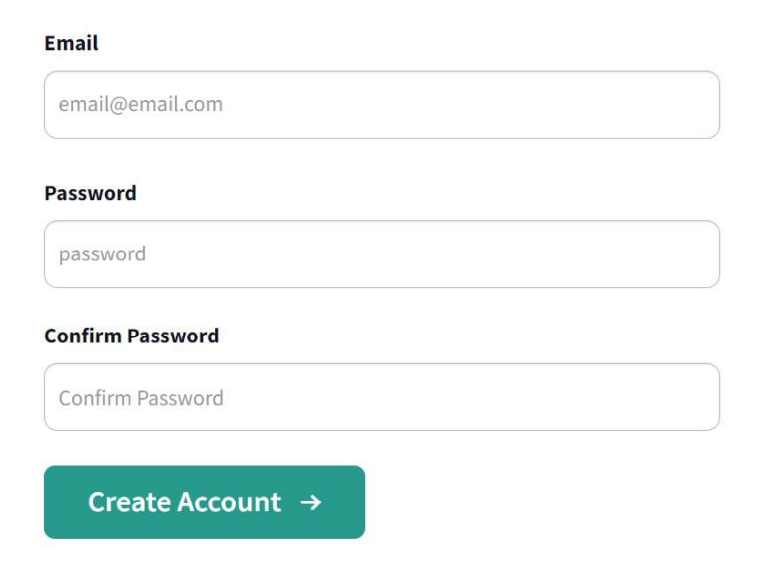

You will then be asked to confirm your email. You will receive a verification code to your email which you will enter on the screen below:

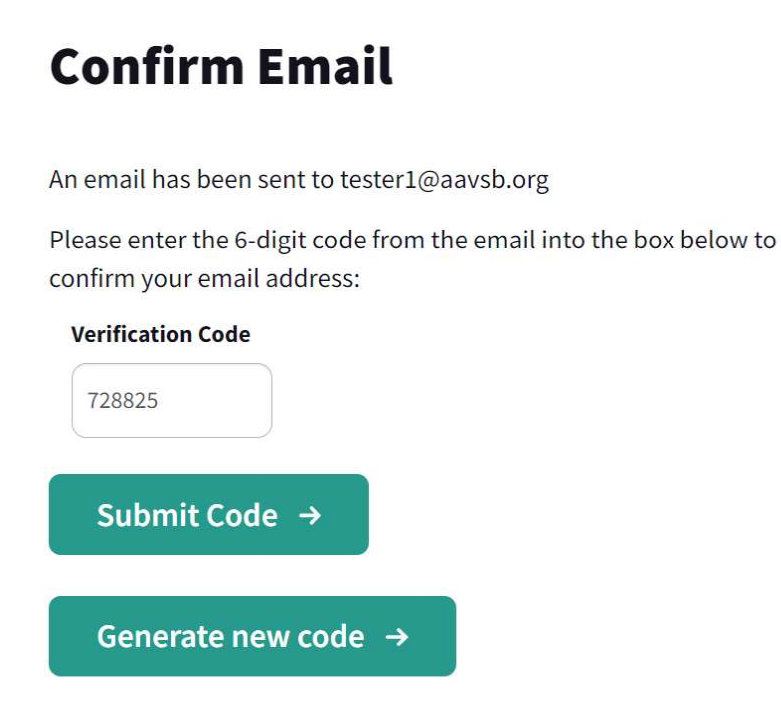

The next page will ask you to select if you are a veterinarian or veterinarian technician:

### This application is for a:

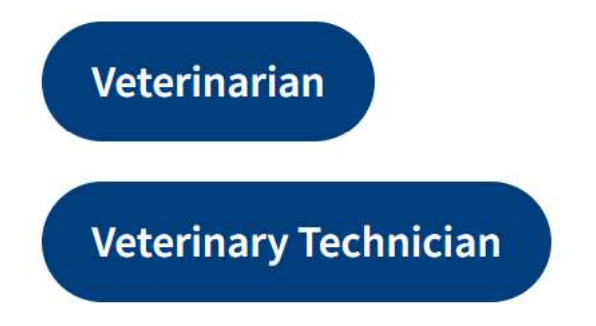

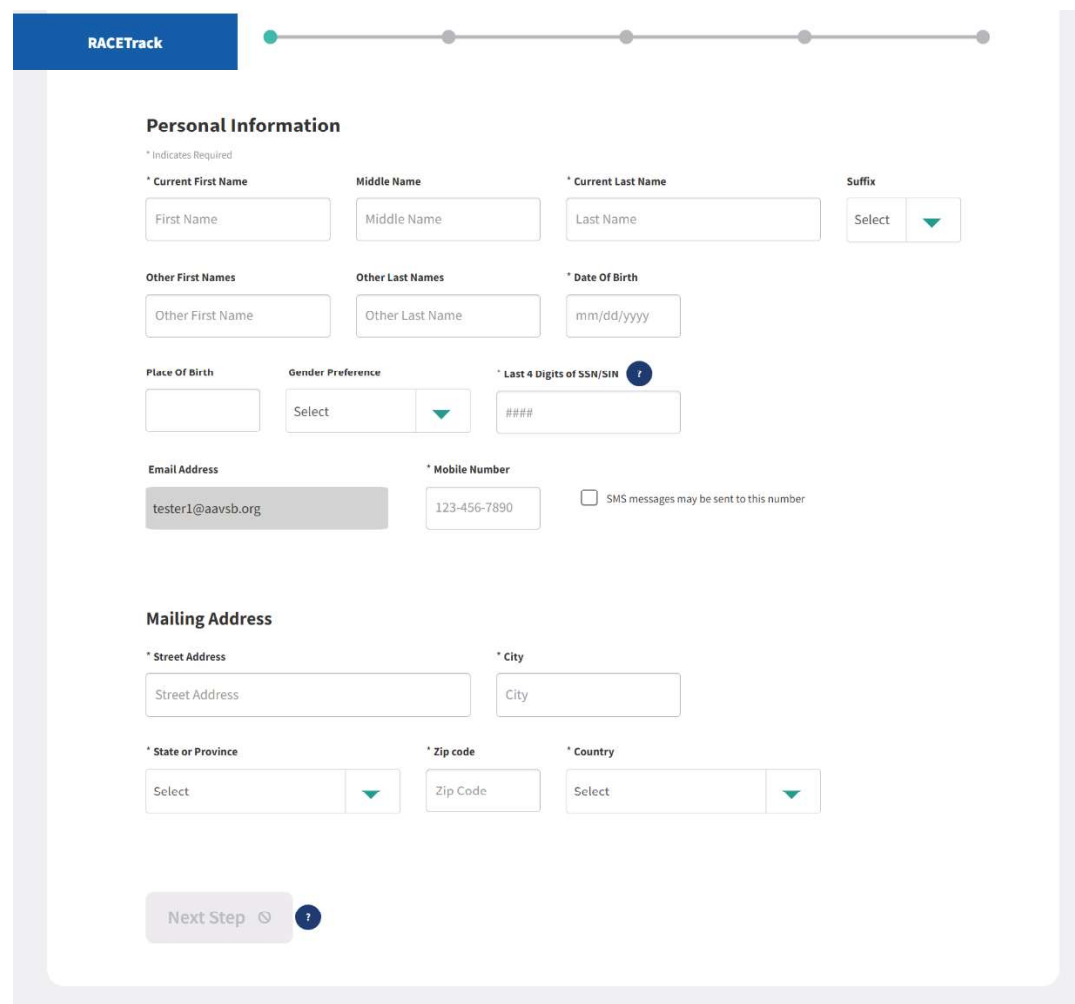

This will take you to the first page of the application:

Once you click on the "Next Step" button, it will take you to the next page, Education History.

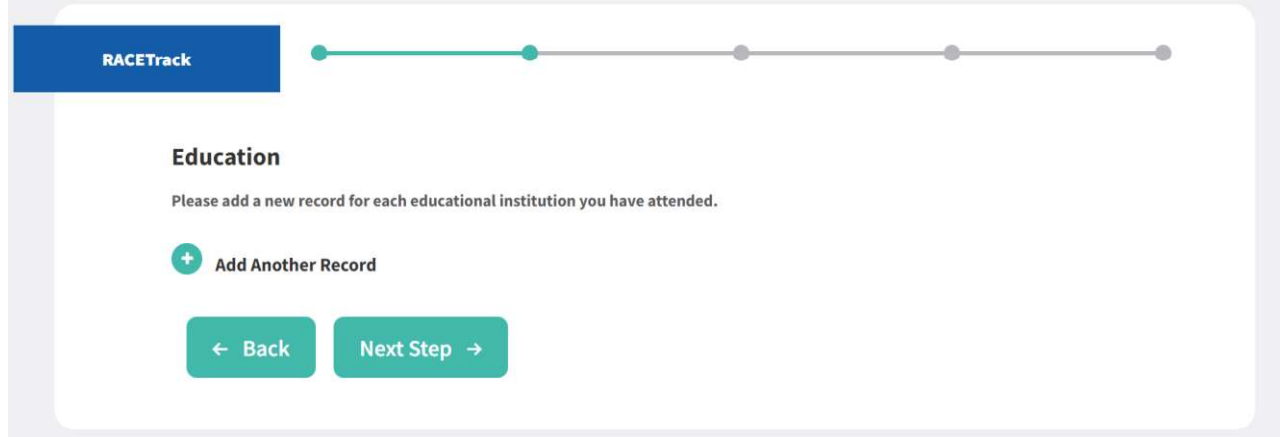

If your education is on file, it will show up on this page. If the information is incorrect, then you will need to click on "Add Another Record" and fill in the information. Once you have entered your information, click the "Next" Step" to the License History page. Please add **Current and Previous** license(s) that you have held/hold.

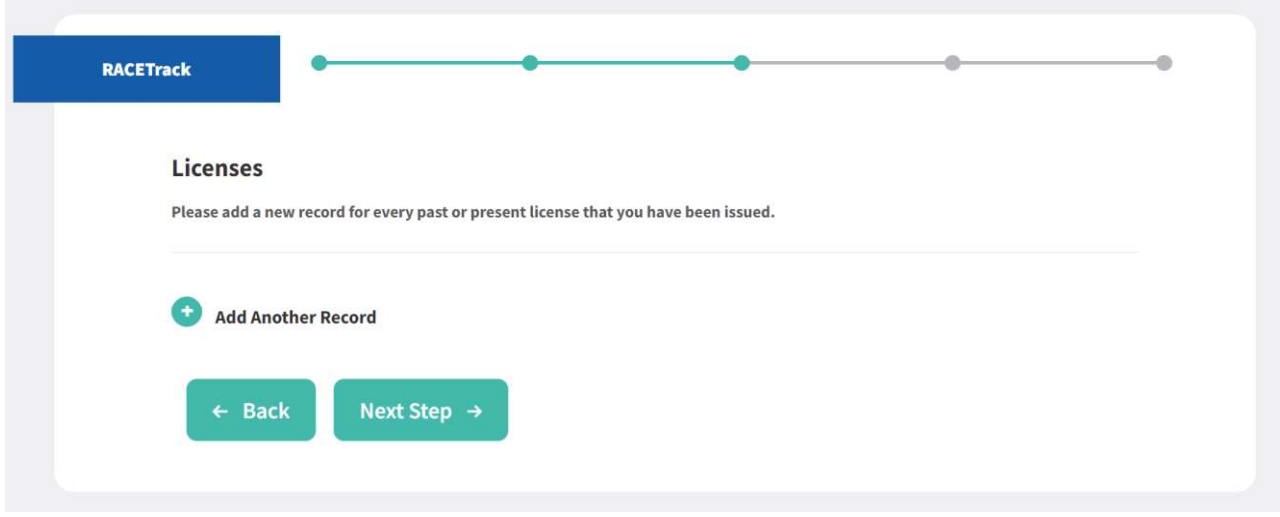

Once all the information has been entered in the field boxes, click the Step" box to continue to the Exam page.

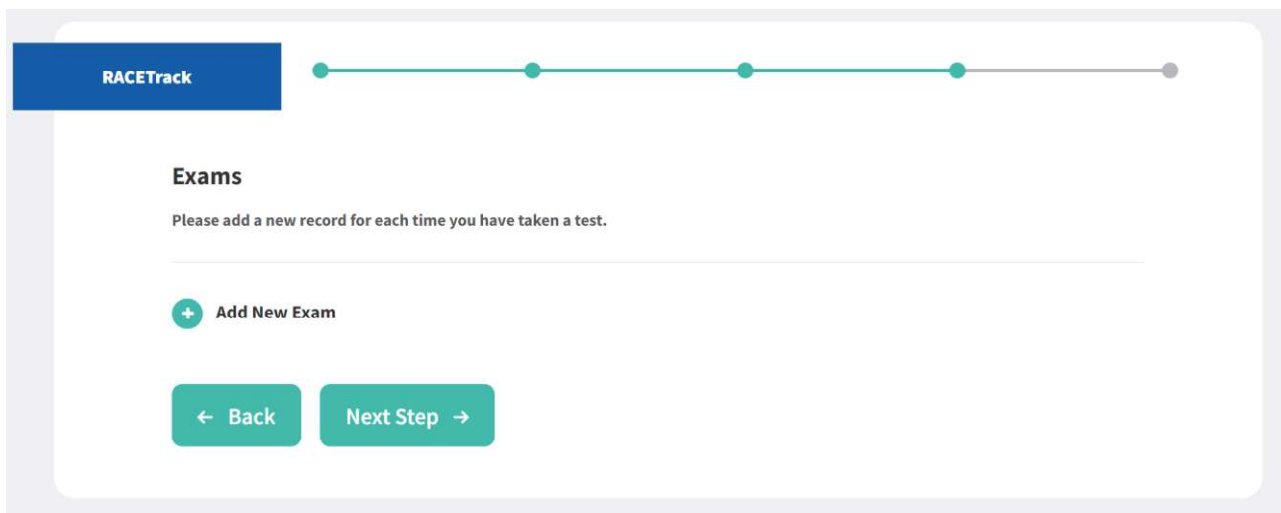

Clicking on "Next Step" will take you to the overview of your application. Review the information submitted and select "Submit Application."

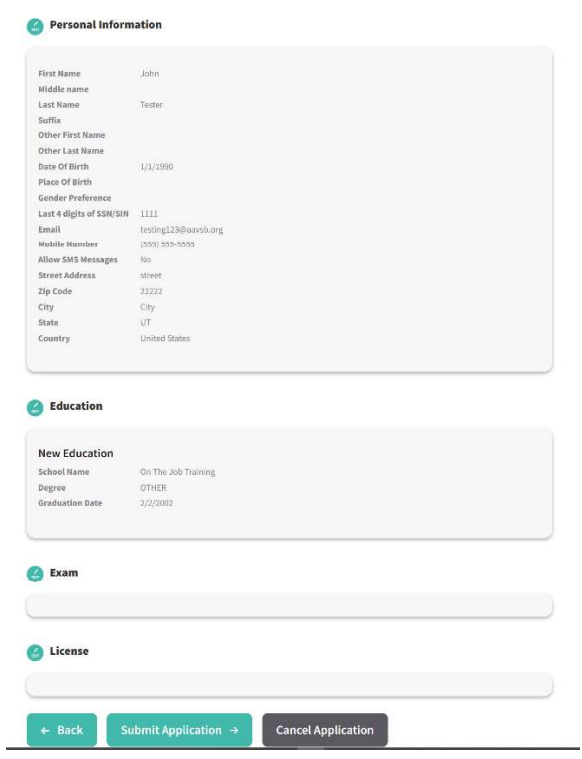

Your application will be processed in 3-5 business days.

## **Your Application has been** received!

Your RACEtrack application will be processed within 3-5 business days. After review you will be able to finalize your account and begin tracking your CE.

Once you have created an account or if you already have an account, return to www.aavsb.org to log into your MyAAVSB account:

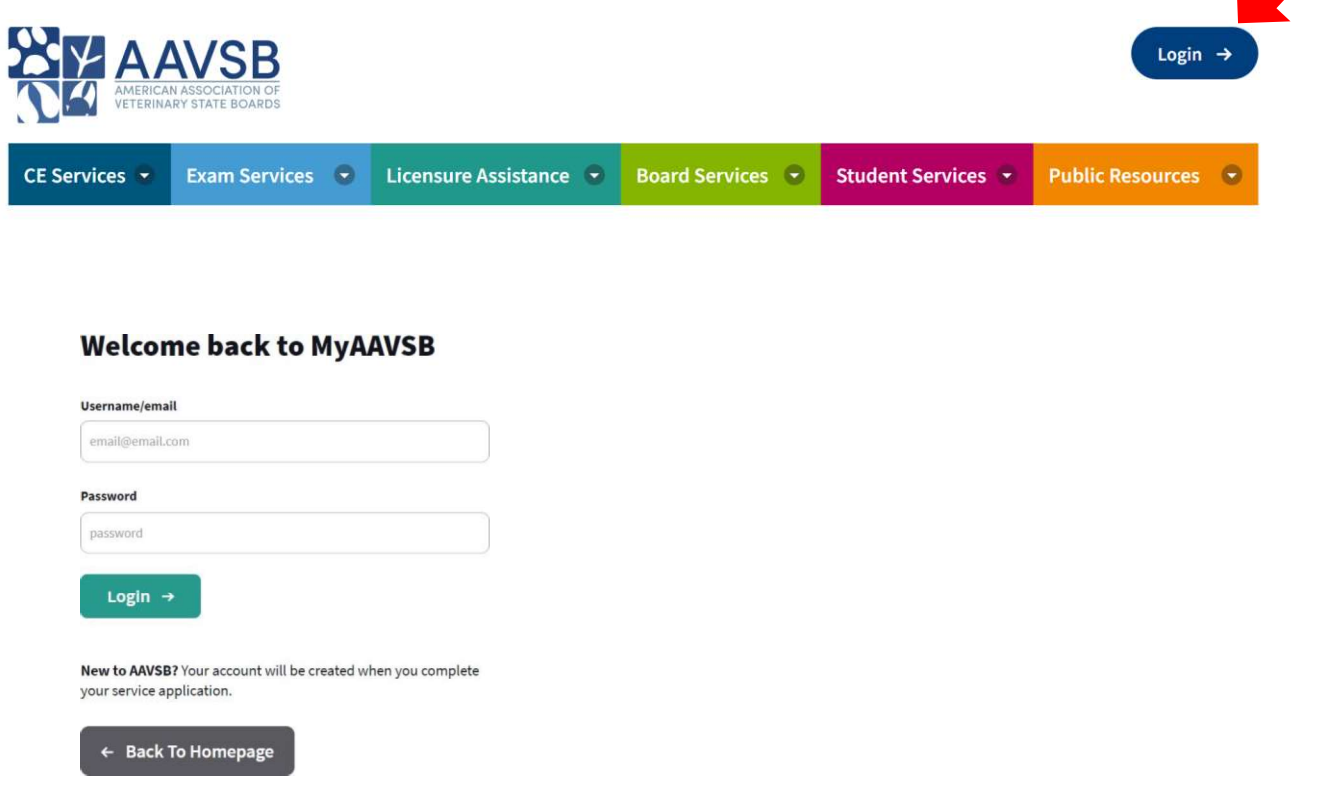

You will see information regarding past service requests if you have done a service with the AAVSB before. To start tracking CE, click the button below:

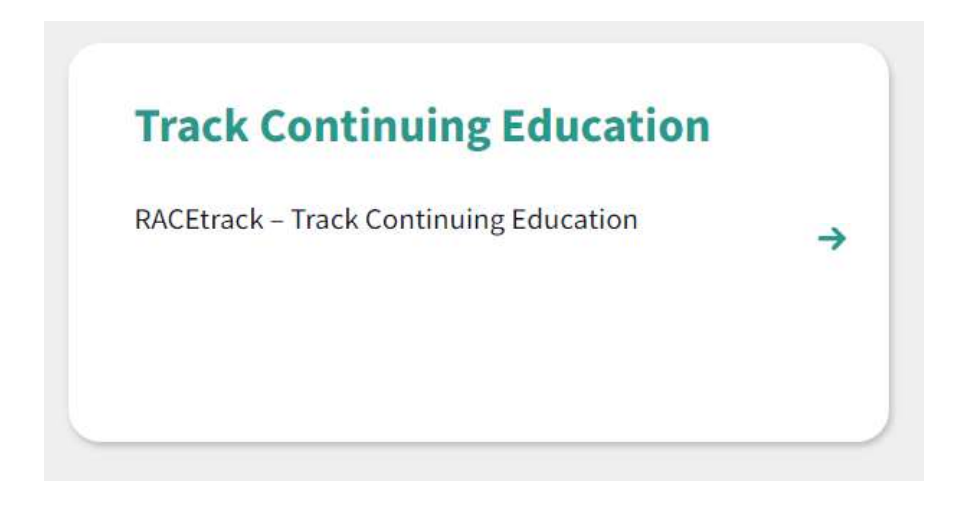

You will be asked if you want to allow CE Broker access. CE Broker is AAVSB's partner in CE tracking. Select "Allow CE Broker Access" to continue forward.

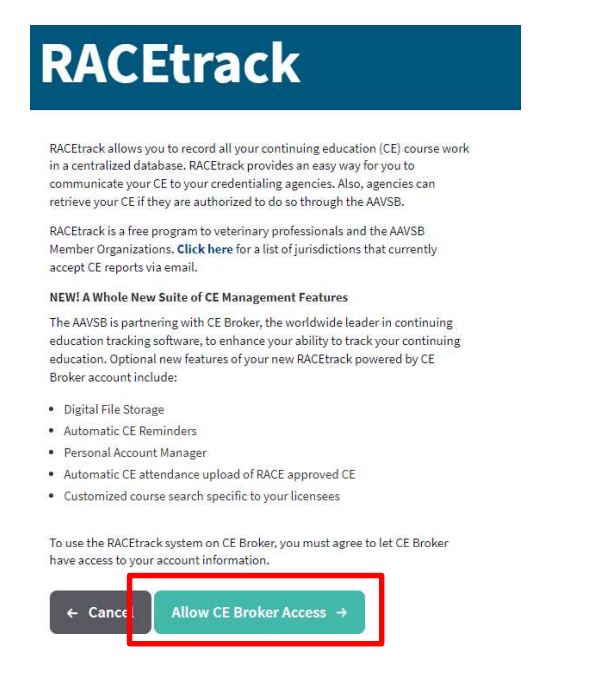

Your current information will be sent to CE Broker so that you can begin tracking CE. You will need to complete one more step before being sent over to CE Broker. Click the blue "Enter/Update Continuing Education" button:

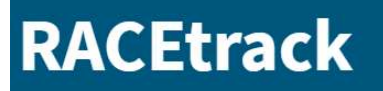

RACEtrack allows you to record all your continuing education (CE) course work in a centralized database. RACEtrack provides an easy way for you to communicate your CE to your credentialing agencies. Also, agencies can retrieve your CE if they are authorized to do so through the AAVSB.

RACEtrack is a free program to veterinary professionals and the AAVSB Member Organizations. Click here for a list of jurisdictions that currently accept CE reports via email.

#### NEW! A Whole New Suite of CE Management Features

The AAVSB is partnering with CE Broker, the worldwide leader in continuing education tracking software, to enhance your ability to track your continuing education. Optional new features of your new RACEtrack powered by CE Broker account include:

- · Digital File Storage
- · Automatic CF Reminders
- · Personal Account Manager
- . Automatic CE attendance upload of RACE approved CE
- Customized course search specific to your licensees

**Enter/Update Continuing Education** 

From here, you will be asked to select an account type. Our Basic account is free and will allow you to track CE and download a transcript to send to your licensing board. If you would like to upgrade the account, you may do so now, or after you have already started utilizing the service.

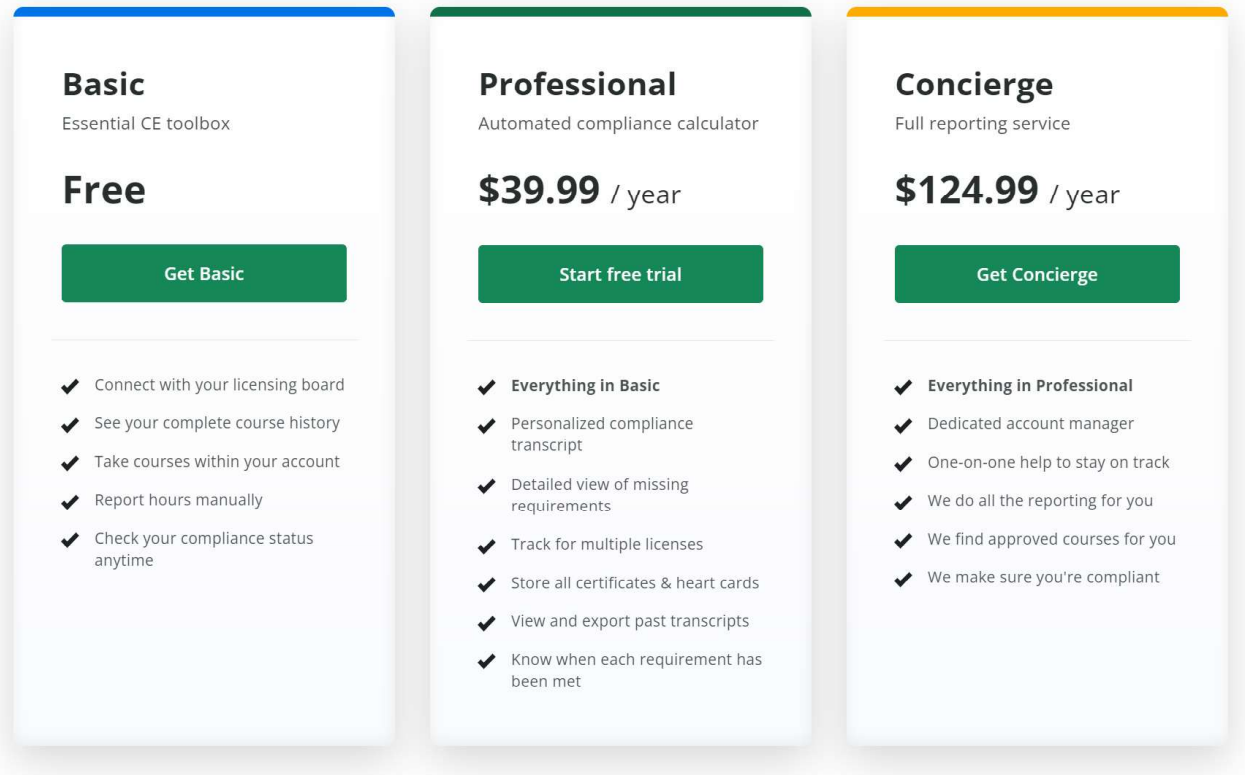

After selecting an account type, the screen will show one of your licenses and your email. Select "Create Account." After this step, you are all set to begin tracking CE.

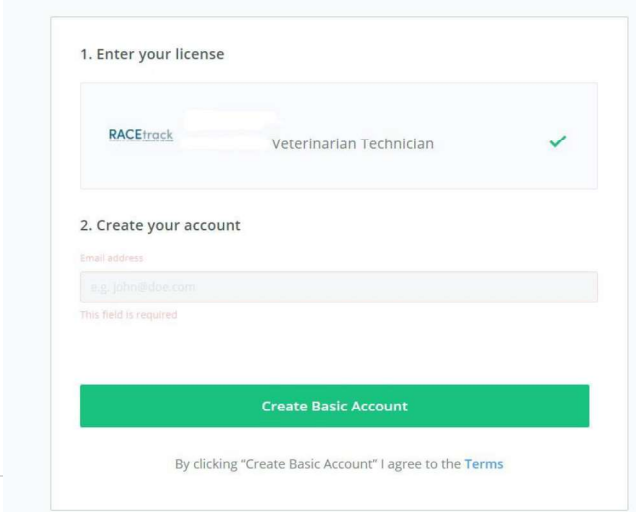